# *TOEIC* **® Listening & Reading IPテスト(オンライン)の**

# **テスト時間は1時間です。**

※マークシート方式で実施する*TOEIC*® Listening & Reading Test(公開テストおよびIPテスト)についてはテスト時間の変更はございません。 ※テスト画面上の名称は*TOEIC*® Listening & Reading Test Multi-Stage Adaptive Versionになります。

## *TOEIC* **® Listening & Reading IPテスト(オンライン)の概要**

**+**

**45問/約25分間 5~495点**

Listening **Reading 45問/37分間 5~495点**

**90問/約1時間 10~990点 (スコアは5点刻み)**

## **スコアの意味はマークシート方式と同じです**

※テスト結果にAbilities Measured (項目別正答率)は含まれません。

TOEIC® Listening & Reading IPテスト (オンライン)では、CAT (Computer Adaptive Test)の仕組みを取り入れています。

#### ◆CAT (Computer Adaptive Test) とは

受験者の能力に合わせて、出題するテスト問題を変化させていく適応型のテストシステムです。CATでは、各受験者の能力に応じた難易度の 問題のみを用いて能力測定が行われます。そのため、一般的に、紙で実施されるテストよりも少ない問題数(=短時間)で受験者の能力 (スコア)を算出することが可能になります。

### *TOEIC* **® Listening & Reading IPテスト(オンライン)の問題構成**

*TOEIC*® Listening & Reading IPテスト(オンライン)では、リスニング・リーディング各セクションについて、**UNIT ONE**で共通の問題セット (25問)が出題され、**UNIT TWO**で、UNIT ONEの正誤状況に応じて、受験者ごとに異なる問題セット(20問)が出題されます。

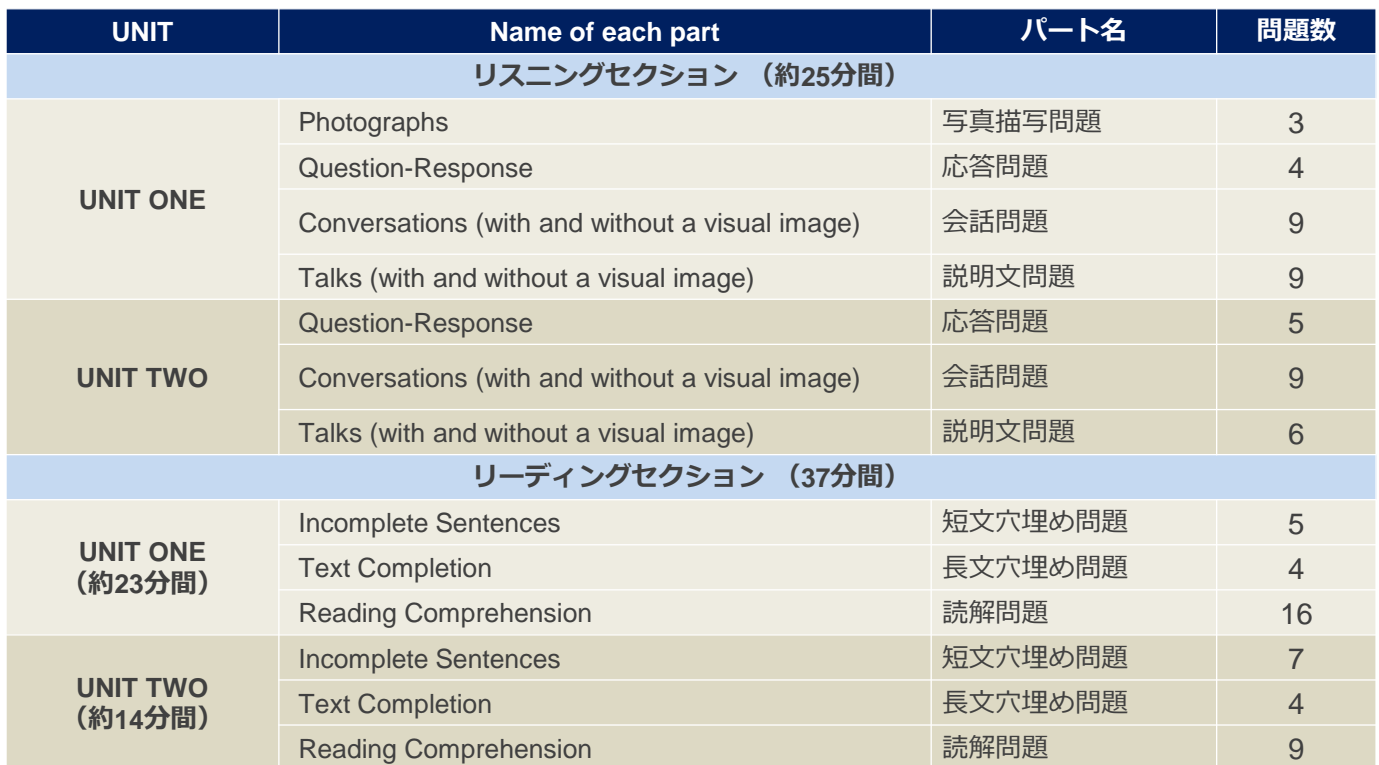

※同一名称パートの問題形式は同じです。

※UNIT ONEで時間が余った状態でUNIT TWOに進んでも、UNIT ONEの余り時間はUNIT TWOに繰り越されません。

※リーディングセクションでは、各UNITのテスト時間内であれば、一度解答した問題の確認・修正等が可能です。

ただし、UNIT TWOに進んだ後、UNIT ONEに戻ることはできません。

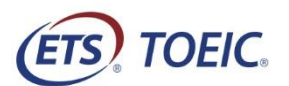

### *TOEIC* **® Listening & Reading IP テスト(オンライン)受験のしおり**

#### **受験にあたっての注意事項**

- 1. 受験は 24 時間可能です。「テスト実施終了日」までに必ず受験を終了してください。
- 2. 音声を使用した問題が出題されますので、必要に応じてヘッドフォンやイヤホンをご準備ください。
- 3. 試験時間を満了したもの (タイマーのカウントダウンがゼロになったもの) および"Finish Test"を押下したものを試験終了とみなし、採点いたします。
- 4. PC の動作環境について、以下の条件をご確認ください。なお、タブレット・スマートフォンでの受験はできません。

※以下の動作環境でも受験ができない場合は、本文末尾のシステムに関する補足情報も併せてご確認ください。

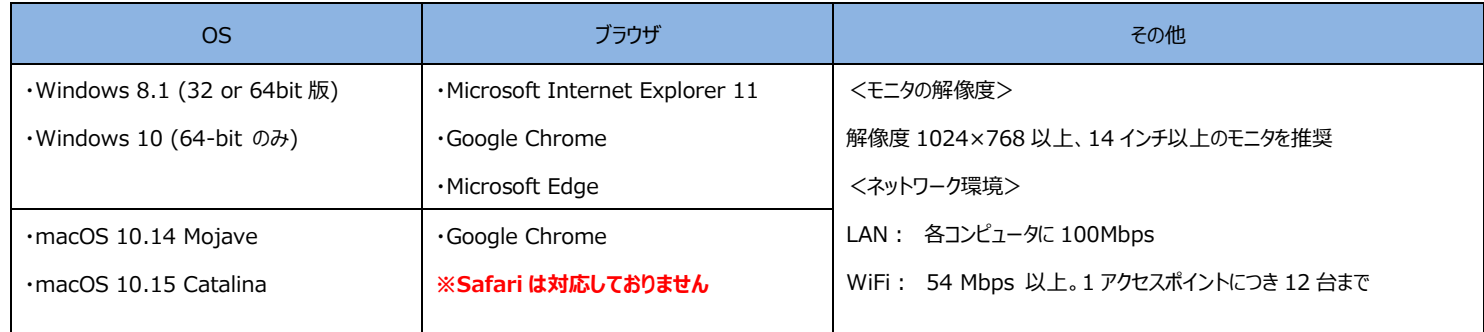

※Windows/Microsoft Edge, macOS/Google Chrome については、テスト開発元の Educational Testing Service (ETS)が指定する System Requirements には含まれておりませんが、IIBC が行った動作検証により 問題なく動作することを確認しております。

- 5. TOEIC Listening & Reading IP テスト(オンライン)受験にあたっては「Authorization コード」が必要です。受験者情報登録で入力したメールアドレス宛に Authorization コードを通知しますので、大切に保管してください。
- 6. 定期または緊急メンテナンスのため、受験できない場合がありますので、予めご了承ください。
- 7. テスト画面上の名称は TOEIC® Listening & Reading Test Multi-Stage Adaptive Version になります。

#### **トラブル発生による中断、再開**

受験中に PC の不具合などトラブルが発生した場合は、一旦ブラウザを閉じて受験を中断してください。その後、受験を開始した手順と同様にサイトにアクセスし、Authorization コ ードを入力してログインすると、"Resume Test"ボタンが表示されます。"Resume Test"ボタンを押下することで、中断したところからのテスト再開が可能です。

#### **禁止行為**

- 1. 第三者に Authorization Code を提供、譲渡、転売等を行う
- 2. 撮影、録画、録音、複写等を行う
- 3. 試験問題を漏洩させ、公開等を行う
- 4. 試験中に解答の援助を受ける等、不正受験を行う
- 5. 有害なプログラム等の送信を行う
- 6. 法令、公序良俗等に反する行為
- 7. その外、運営側に支障を与え、第三者の権利を不当に害する行為

#### **免責事項**

受験者側の機器、通信に起因する損害、また、TOEIC Listening & Reading IP テスト(オンライン)およびサイトに関する変更、停止、廃止に起因する損害について、運営側は 一切の責任を負いません。

#### **画面イメージ~テスト開始までの流れ~**

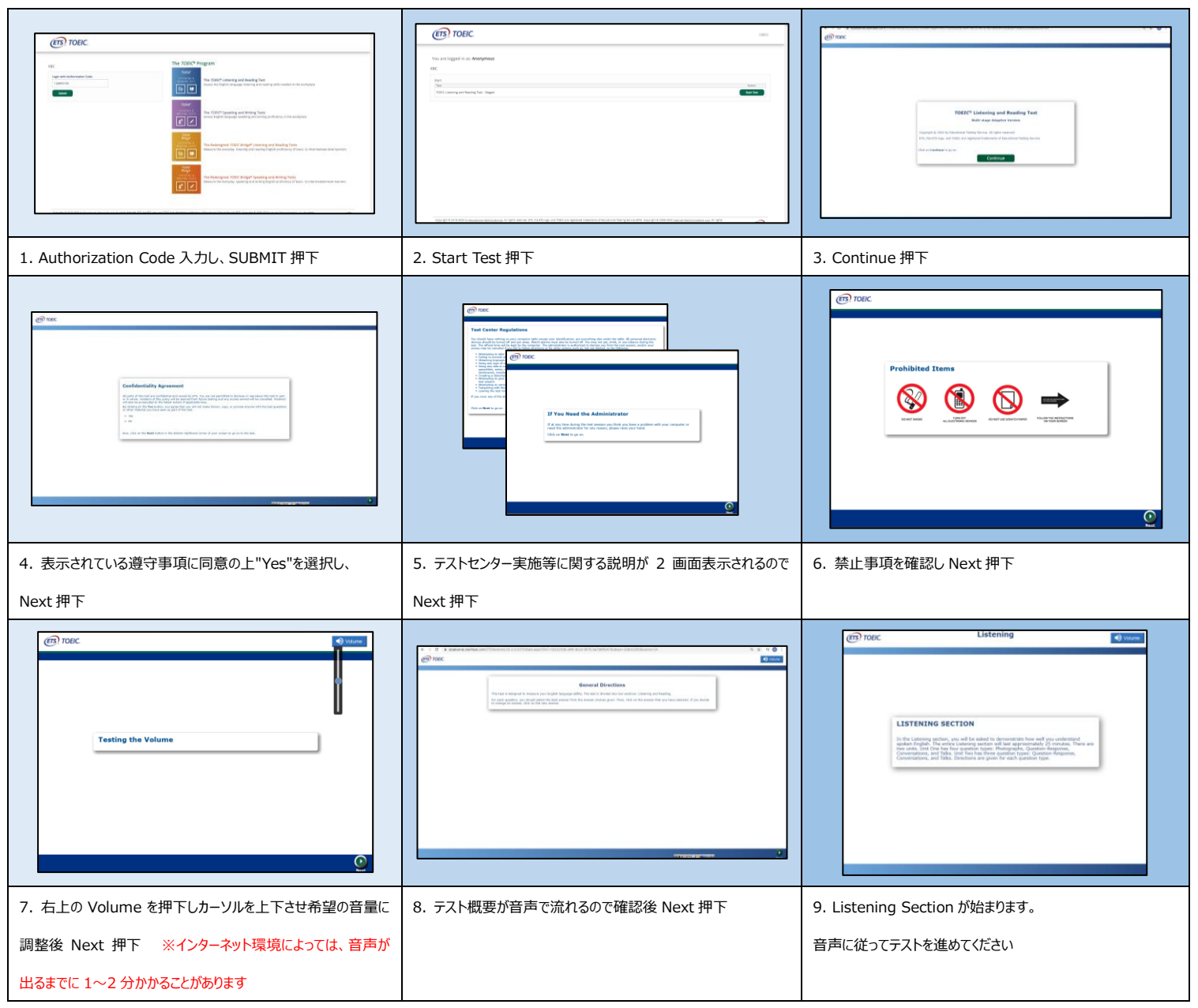

#### **Reading Section アイコン説明**

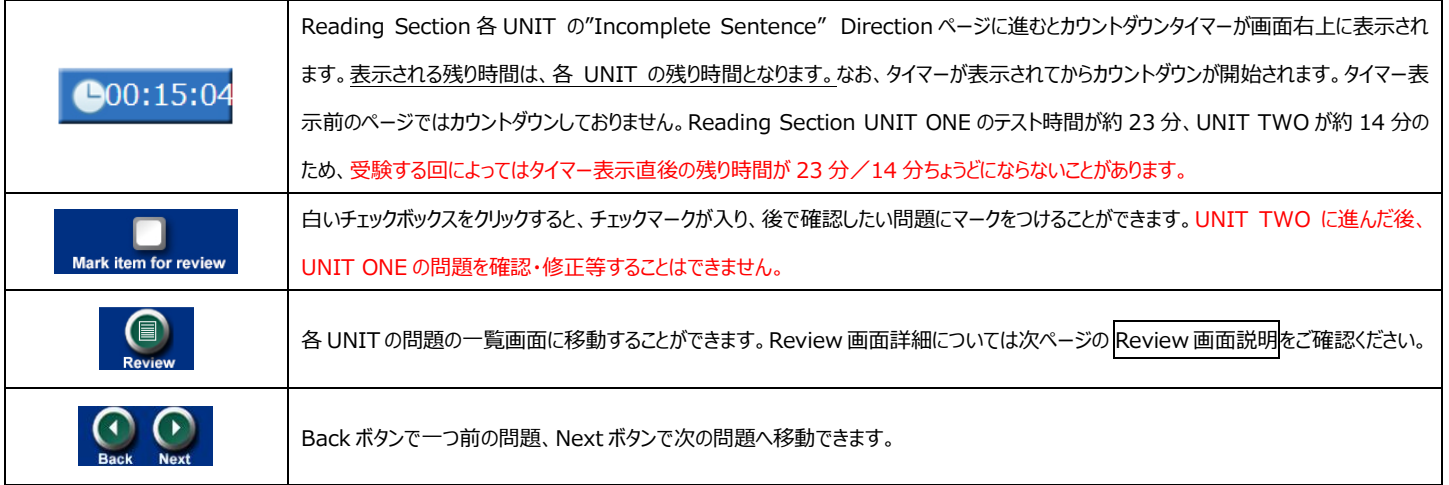

#### **Review 画面説明**

※Review 画面は UNIT ごとになります。UNIT TWO に進んだ後、UNIT ONE の問題を確認・修正等することはできません。

※UNIT ONE で時間が余った状態で UNIT TWO に進んでも、UNIT ONE の余り時間は UNIT TWO に繰り越されません。

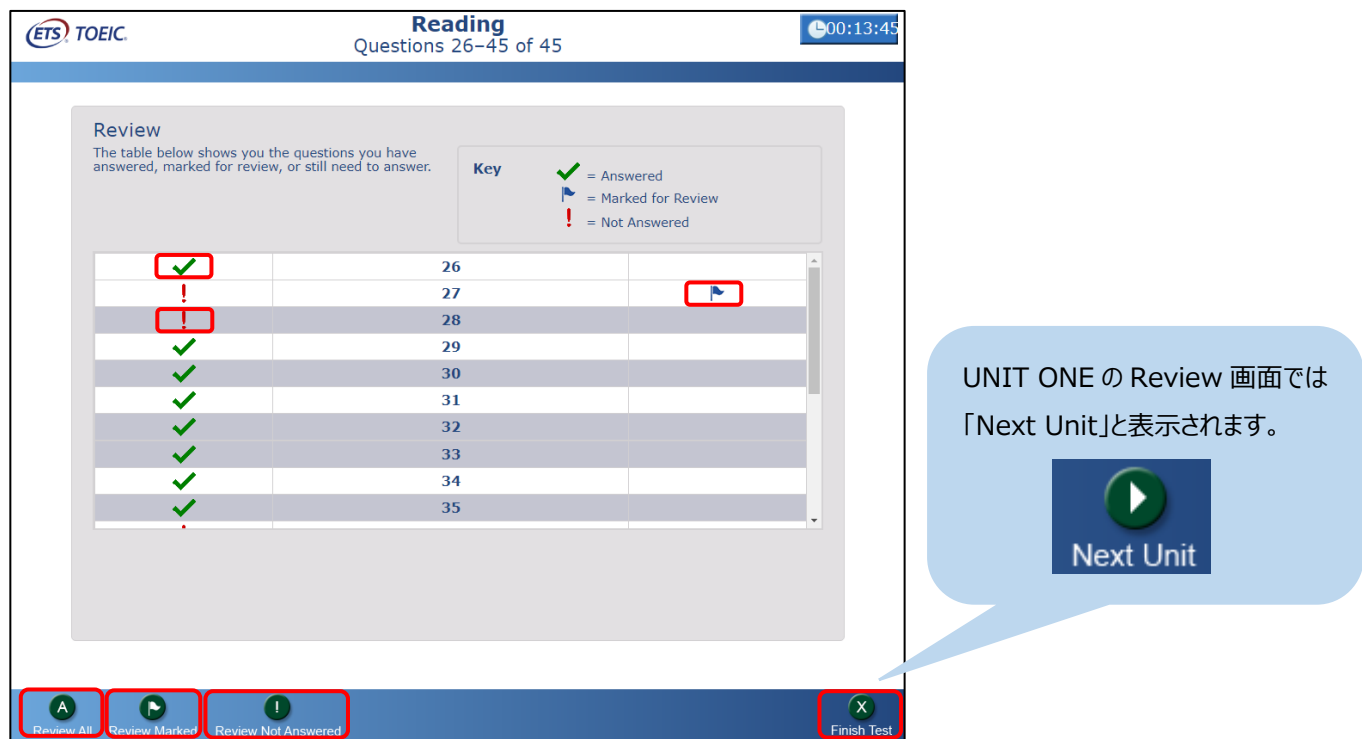

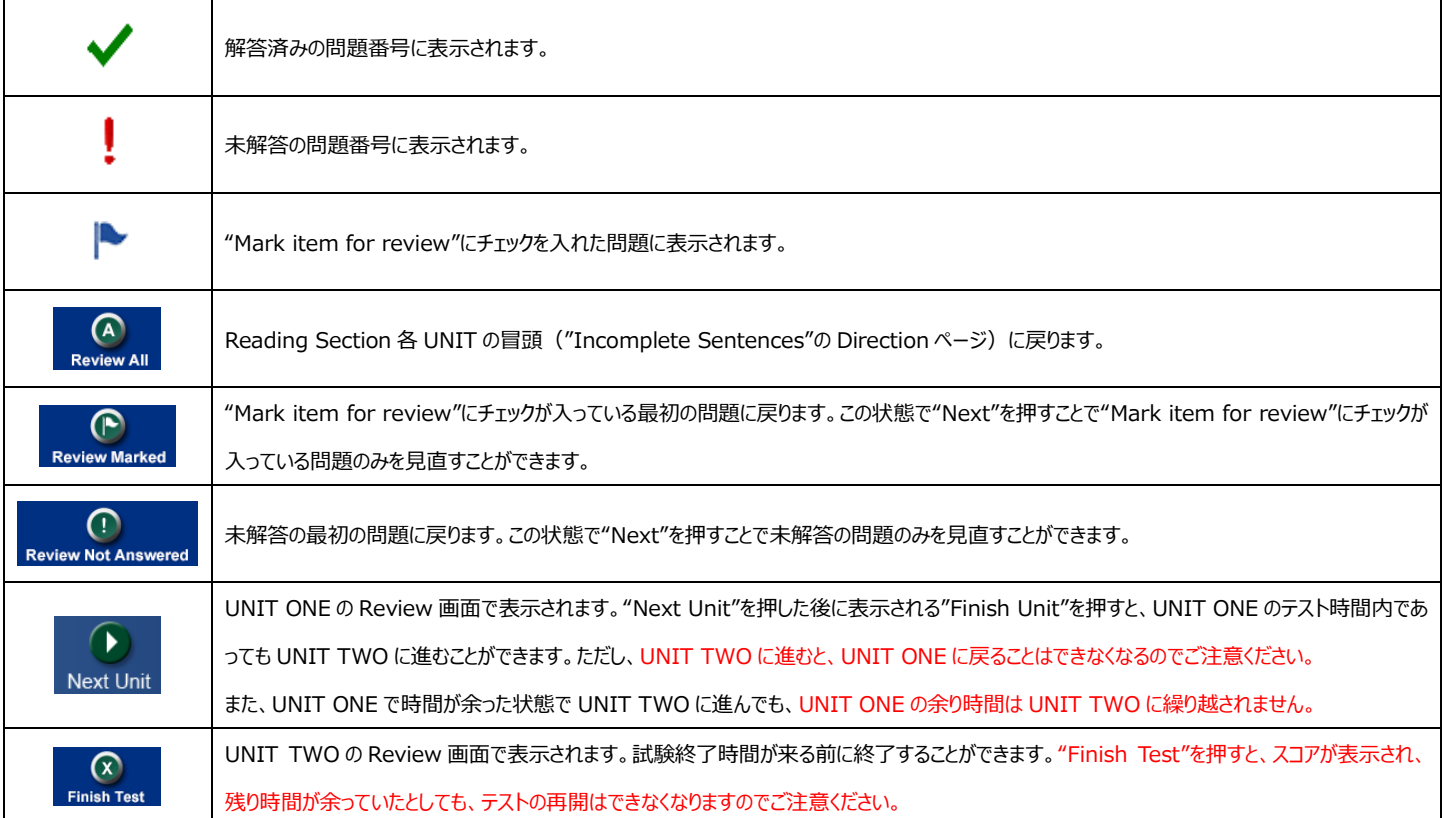

その他トラブルや不明な点は TOEIC Program <IP テスト(オンライン)>ヘルプデスクまでお問い合わせください ※お問い合わせの際は所属団体名をお知らせください

お問い合わせ先:TOEIC Program <IP テスト(オンライン)>ヘルプデスク TEL: 03-5521-5912 (平日:10 時~17 時/土日祝日・年末年始除く)

### **システムに関する補足情報**

IP オンラインテストの受験サイトに接続できない場合は、下記の設定をローカルネットワークおよび端

末に搭載している全てのプロキシー、ファイア-ウォール、コンテンツフィルターまたその他のセキュリティ

デバイスに適応してください。

- ◆HTTPS インスペクションがオフになっていることをご確認ください。
- ◆下記の IP アドレスからのアクセスを許可してください。

64.106.220.0/24 (注:'0/24'が許可できない場合は、末尾 '0' のみで可)

- ◆上記に合わせて下記のドメインからのアクセスも許可してください。
- ― [http://n.etstoeiconline.org](http://n.etstoeiconline.org/)
- ― http://www.etstoeiconline.org
- ― http://etsakamai.starttest.com
- ― http://\*.starttest.com
- ― https://\*.starttest.com
- ― http://\*.starttest2.com
- ― https://\*.starttest2.com
- ― http://\*.programworkshop.com
- ― https://\*.programworkshop.com
- 注:下記ドメインの入力によって動作がよりよくなる場合がある
- (1) http://starttest.com (2) http://starttest2.com (3) \*.starttest.com\* (4)
- \*.starttest2.com\*(5) \*.programworkshop.com\*
- ◆ Windows ファイアウォールまたはウィルス対策ソフトに下記を設定してください。

まずは 1 端末のみでご確認ください。

<Windows ファイアウォールの設定方法>

-IE を開く

-ツールからインターネットオプションを選択

-プライバシータブをクリックし、サイトを選択

- 上に記載のあるドメイン (IP アドレス) をサイトのリストに追加し「許可」を選択

#### -OK を押下しウィンドウを閉じる

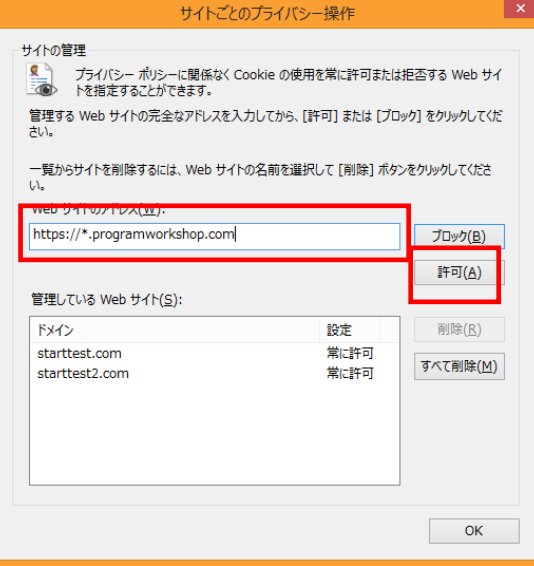

◆IE のインターネットオプションの詳細設定にて「暗号化されたページをディスクに保存しない」が選択

◆ご利用のブラウザのセキュリティ設定において「TLS1.2」を有効としてください。

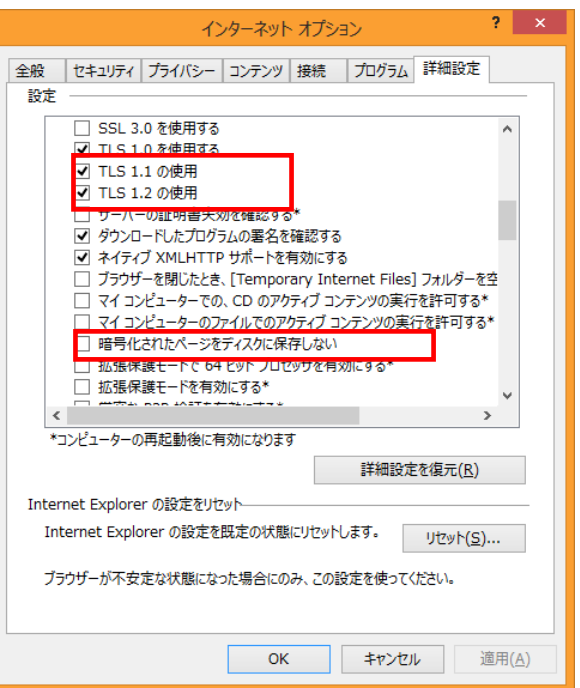

◆DHCP のリース期間は最低でも 1 日を設定してください。原則、設定は 24 時間のオプションでは なく、1 日での設定を推奨します。

◆テスト実施時にウィルス対策ソフトや、セキュリティソフトの日時スキャンが設定されていないことを確 認してください。自動スキャンを全て無効にする必要はございませんが、テスト実施時にスキャンが実 行されないことを推奨します。

#### 上記の設定後、IE を閉じて問題が解決するか確認してください。

注:ウィルス対策ソフトやセキュリティプログラムとは Norton や MacAfee、AVG、F-Secure 等を 示します。それぞれ設定は異なりますが、一般的にドメインや IP アドレスを許可リストに追加すること で該当ドメインや IP アドレスからのアクセスが許可されます。

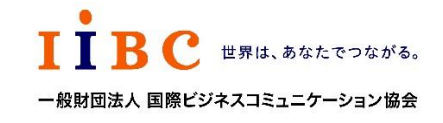

ETS, the ETS logo, PROPELL, TOEIC and TOEIC BRIDGE are registered trademarks of Educational Testing Service, Princeton, New Jersey, U.S.A., and used in Japan under license.

されていないことを確認してください。